## **Настройка Google Chrome**

- 1. Нажмите кнопку **Настройка и управление Google Chrome** (Customize and control Google Chrome) в правом верхнем углу окна браузера и в меню выберите пункт **Настройки** (Settings).
- 2. В нижней части открывшейся страницы **Настройки** (Settings) щелкните ссылку **Показать дополнительные настройки** (Show advanced settings).

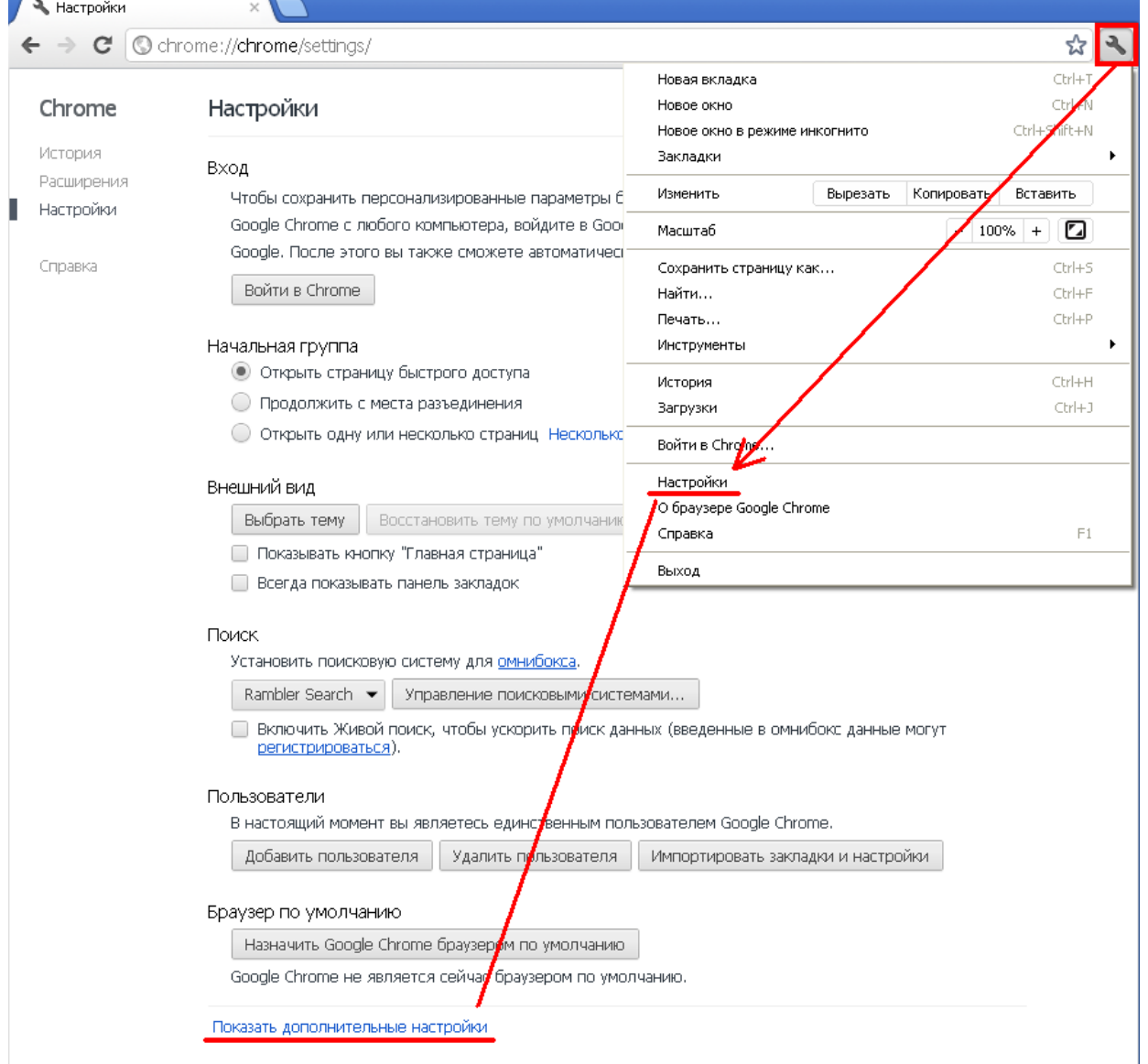

- 3. В группе **Личные данные** (Privacy) нажмите кнопку **Настройки контента** (Content settings).
- 4. В открывшихся настройках содержания страницы отыщите группу **Всплывающие окна** (Pop-ups) и установите переключатель в положение **Разрешить открытие всплывающих окон на всех сайтах**(Allow all sites to show pop-ups).

Всплывающие окна

- Разрешить открытие всплывающих окон на всех сайтах
- Блокировать всплывающие окна на всех сайтах (рекомендуется)

Управление исключениями...

5. Закройте панель **Настройки содержания страницы** (Content settings) нажатием кнопки закрытия в

правом верхнем углу.

6. В группе параметров **Загрузки** (Downloads) установите флажок проверки **Запрашивать место для сохранения каждого файла перед загрузкой** (Ask where to save each file before downloading).

Загрузки

Расположение загружаемых файлов: C:\Documents and Settings\Kiryanov Изменить...

• Запрашивать место для сохранения каждого файла перед загрузкой